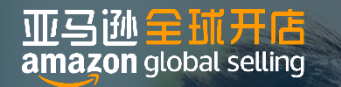

# **Responsible Person Dashboard**

**User Guidance**

**Amazon Global Selling Seller Compliance Team**

# > Table of Contents

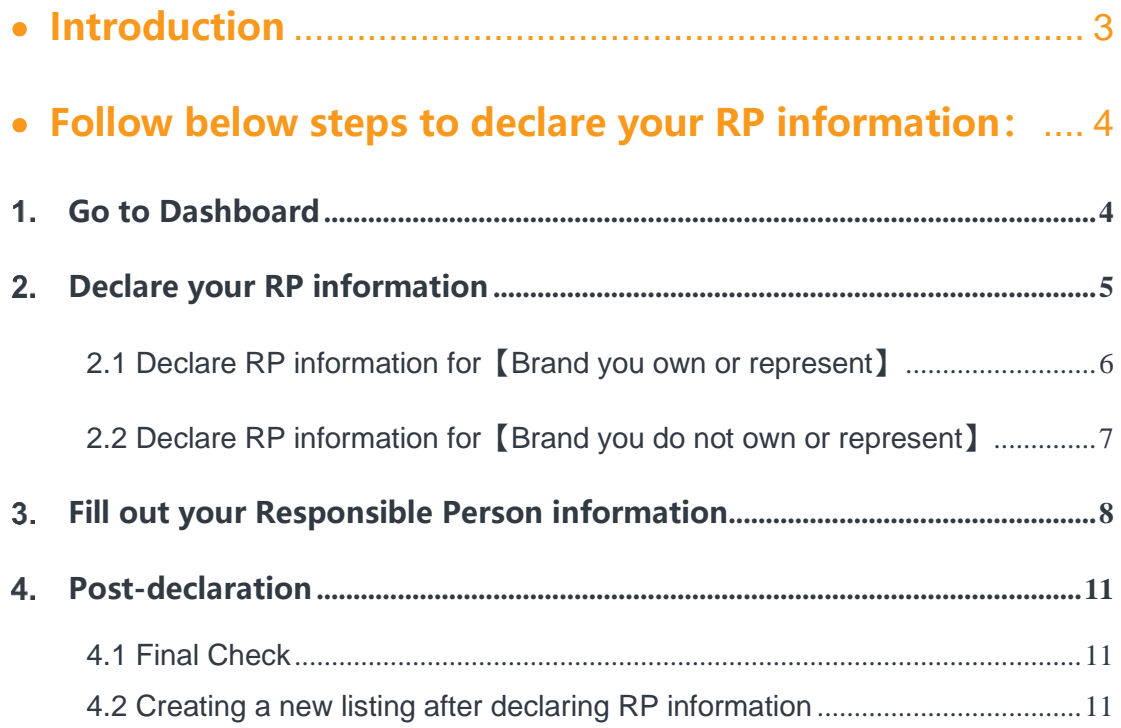

# <span id="page-2-0"></span>**Introduction**

In order to help you prepare effectively for the requirements of the new Market Surveillance Regulation (EU) 2019/1020, which goes into effect in July 2021, Amazon has enabled a tool [\(dashboard\)](https://sellercentral-europe.amazon.com/cross-border-compliance/responsible-person/index.html) in Seller Central to allow you to declare your EU Responsible Person (RP) for your brand/ASINs.

It is important to note that if you have subscribed to the Amazon Responsible Person service, we have created a separate handbook for you to complete your information. The below guidance refers only to declaration of a Responsible Person obtained external to Amazon.

# <span id="page-3-0"></span>**Follow below steps to declare your RP information:**

## <span id="page-3-1"></span>Go to Dashboard

Click the link below or copy the link into your browser and login to your Seller Central:

[https://sellercentral-europe.amazon.com/cross-border-](https://sellercentral-europe.amazon.com/cross-border-compliance/responsible-person/index.html)

[compliance/responsible-person/index.html](https://sellercentral-europe.amazon.com/cross-border-compliance/responsible-person/index.html)

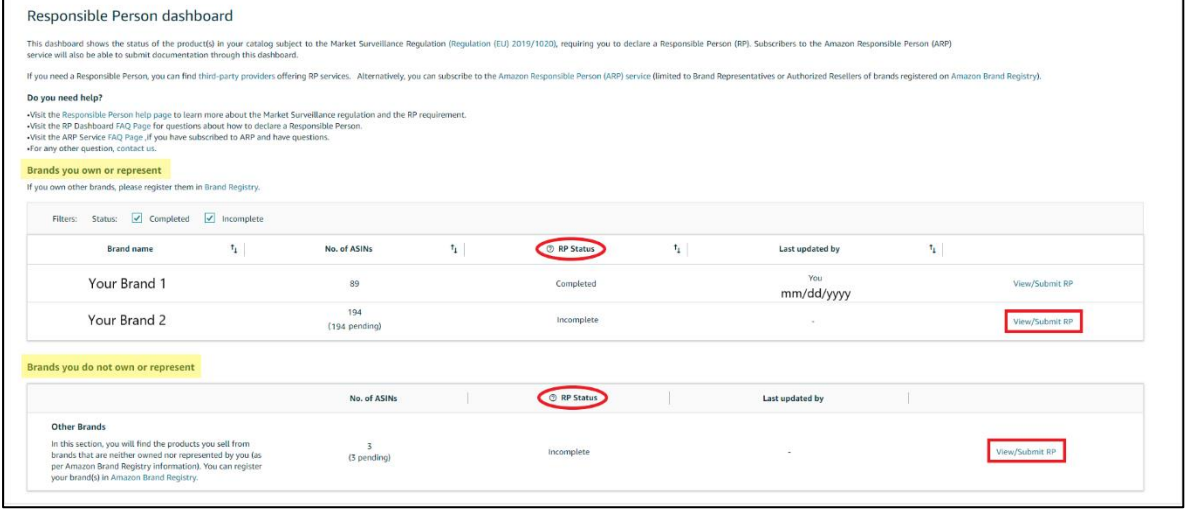

Your "Responsible Person Dashboard" interface will show one or both of below sections:

#### **A. Brands you own and represent:**

In this section, you will find the brands you own and represent. Those brands were registered in [Amazon Brand Registry,](https://brandservices.amazon.com/brandregistry) and you are the brand representative or authorized reseller.

#### **B. Brands you do not own or represent:**

In this section, you will find the products you sell from brands that are neither owned nor represented by you (as per Amazon Brand Registry information). You can register your brand(s) in [Amazon Brand Registry.](https://brandservices.amazon.com/brandregistry)

# <span id="page-4-0"></span>2. Declare your RP information

Click 【View/Submit RP】for your Brand/ASIN with 【Incomplete】RP Status accordingly to move onto the declaration page.

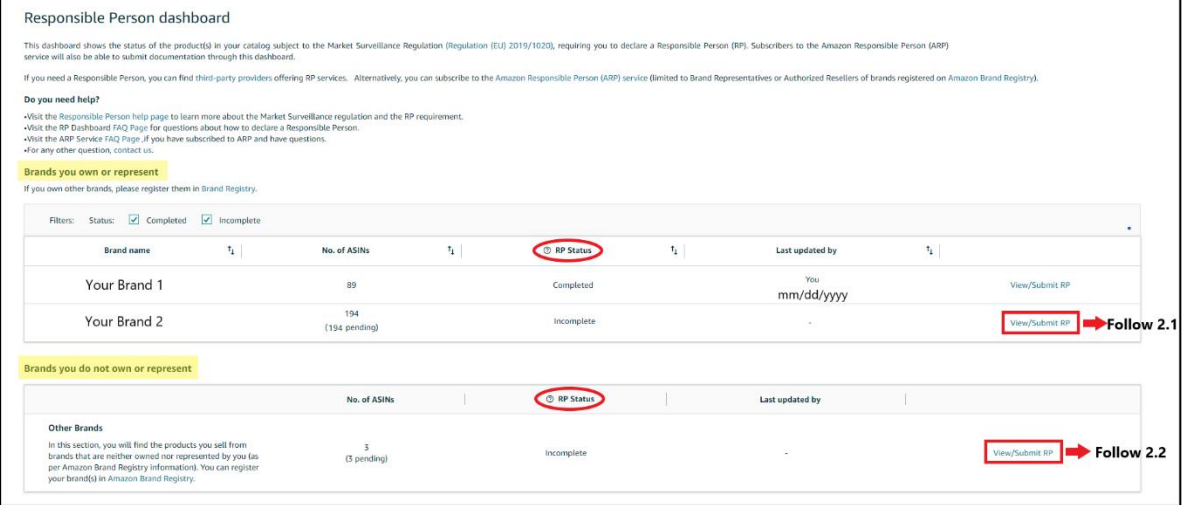

## <span id="page-5-0"></span>2.1 Declare RP information for 【Brand you own or represent】

When you click 【View/Submit RP】 button under 【Brand you own or represent】section, you will go to below page:

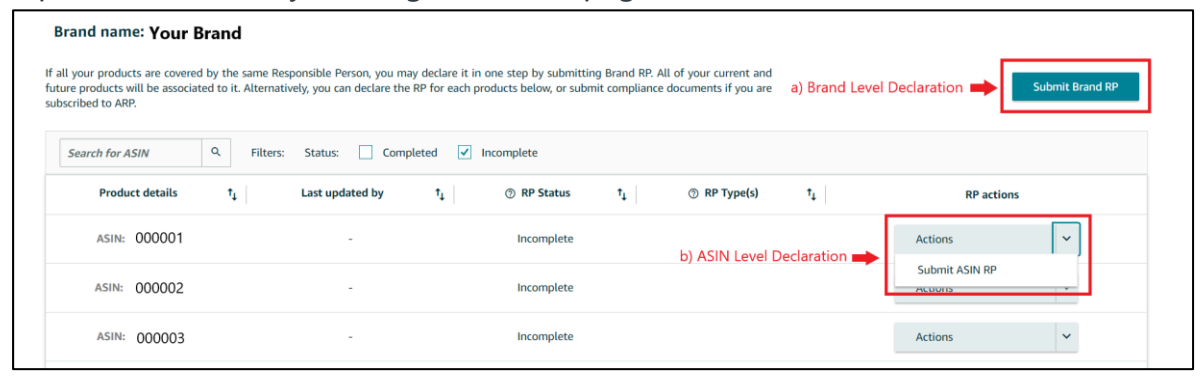

As brand representatives/authorized resellers, you can choose to declare your Responsible Person information for the whole Brand (Brand level) or ASIN by ASIN (ASIN level).

#### **A. Brand Level Declaration**

When you declare a Responsible Person for your brand, the Responsible Person information you fill out will be assigned to all ASINs associated with your brand.

To declare your Responsible Person information by Brand level, please click 【Submit Brand RP】

#### **B. ASIN Level Declaration**

When you declare a Responsible Person for an individual ASIN, the Responsible Person information you fill out will be specific to that ASIN.

To declare your Responsible Person information by ASIN level, please click the 【action】 button for specific ASIN and then click 【Submit ASIN RP】

## <span id="page-6-0"></span>2.2 Declare RP information for 【Brand you do not own or represent】

When you click 【View/Submit RP】 button under 【Brand you do not own or represent】section, you will go to below page:

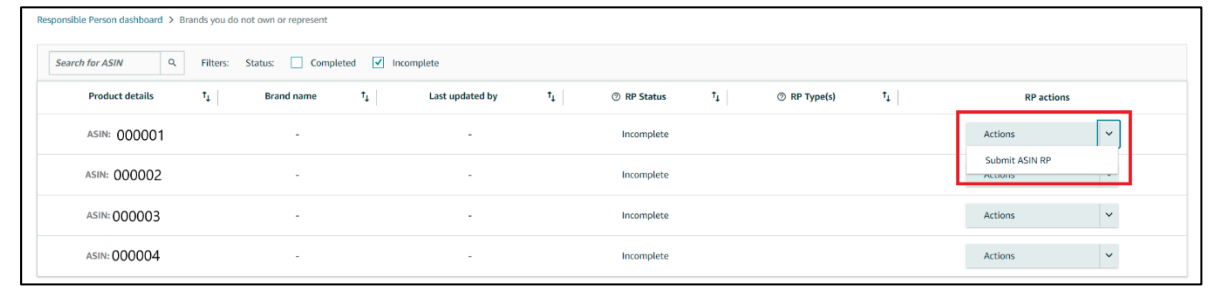

In this section, you can only declare your RP information by ASIN Level. Please click the 【action】 button for specific ASIN and then click 【Submit ASIN RP】.

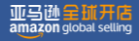

## <span id="page-7-0"></span>Fill out your Responsible Person information

Please fill out your Responsible Person information, including Responsible Person name/company, country, Town/City, Address, postcode, Email, Phone number, etc. showed in this interface.

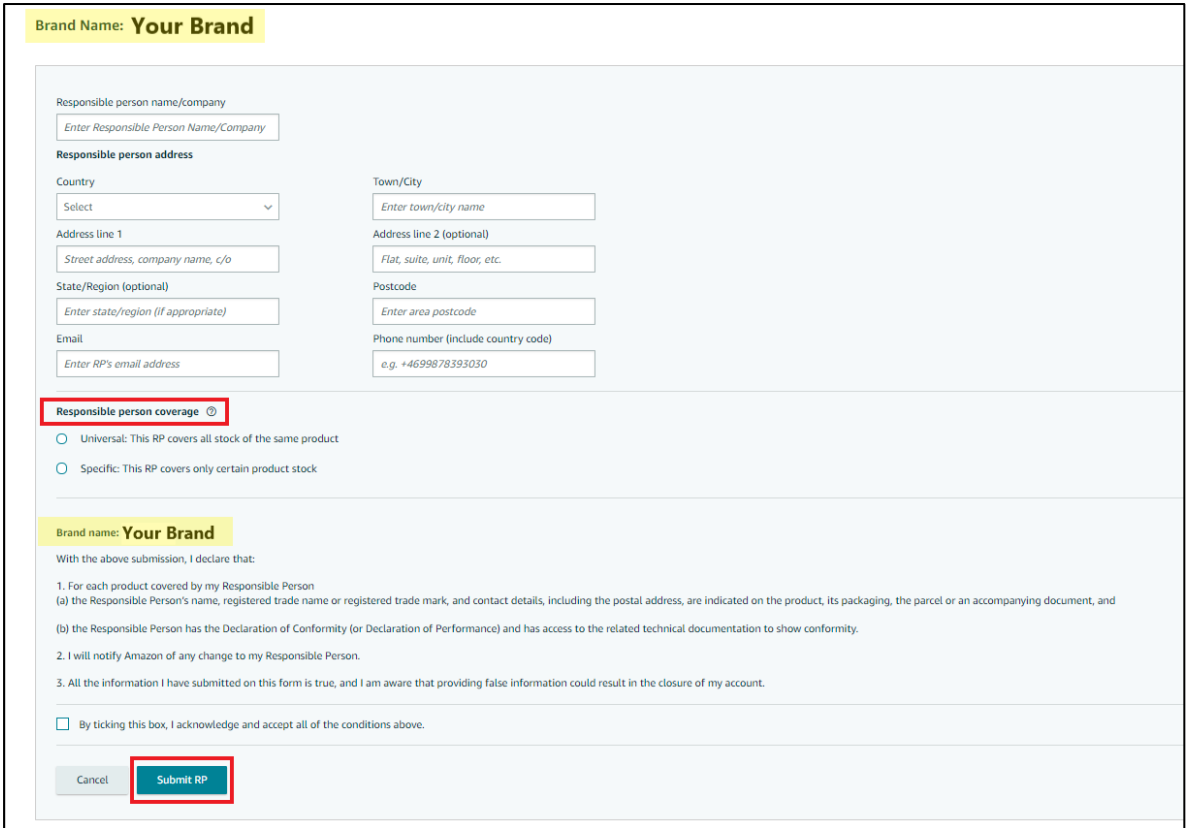

### **A. Brand level declaration interface**

#### **B. ASIN level declaration interface**

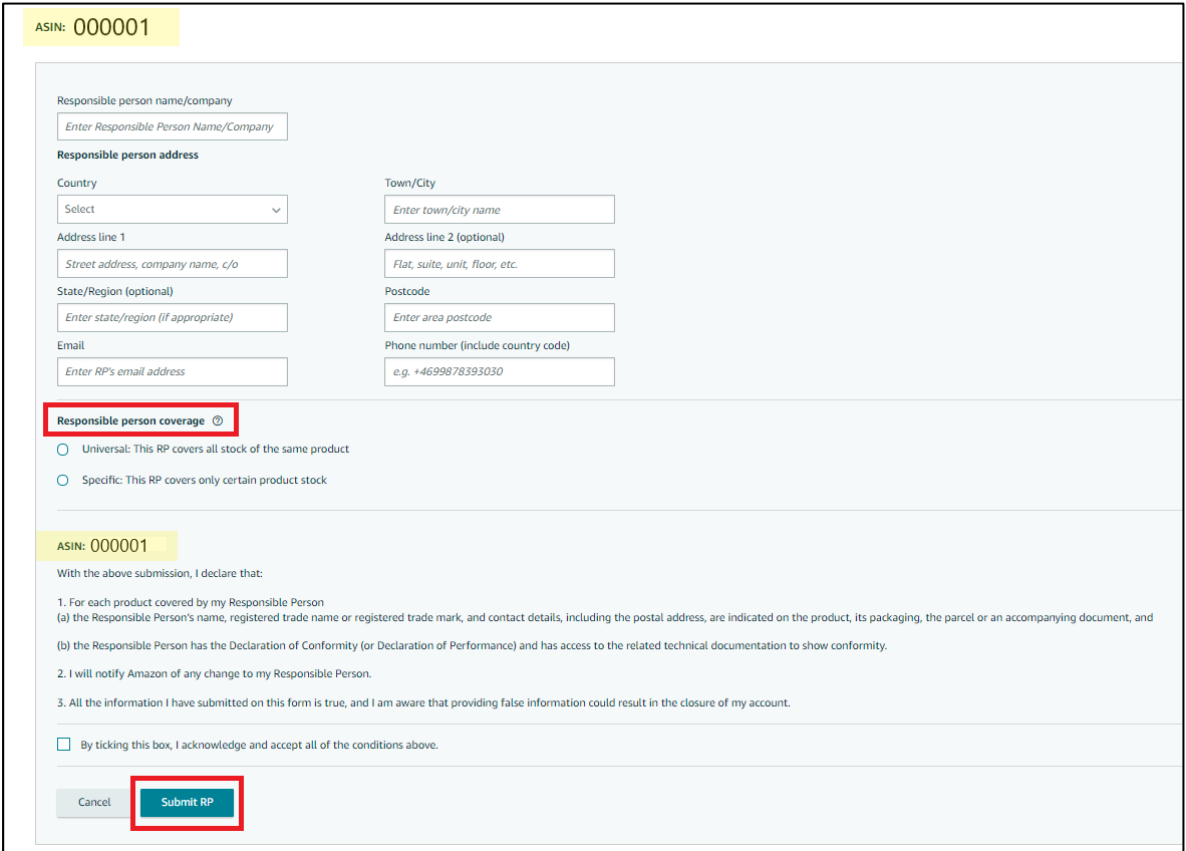

**Please note** that the country dropdown list will only allow you to enter a country within the EEA (EU + Norway, Liechtenstein, Iceland). You can also appoint a responsible person within Northern Ireland.

Select Responsible Person coverage, select either a 'Universal' or 'Specific' Responsible Person:

- **Universal:** A Universal Responsible Person covers all batches of the same product, regardless of the distribution channel. An example of a Universal Responsible Person is the brand itself or an authorised representative appointed by the brand whose information is added to all batches.
- **Specific:** A Specific Responsible Person covers only certain product batches sold through a specific distribution channel. An example of a Specific Responsible Person could be an importer who is the Responsible Person for only the products it imports on behalf of a brand.

After you acknowledge and accept all of the conditions shown in the interface and tick the box, please click 【 Submit RP 】 to submit your Responsible Person information.

## **C. Reseller listing declaration interface**

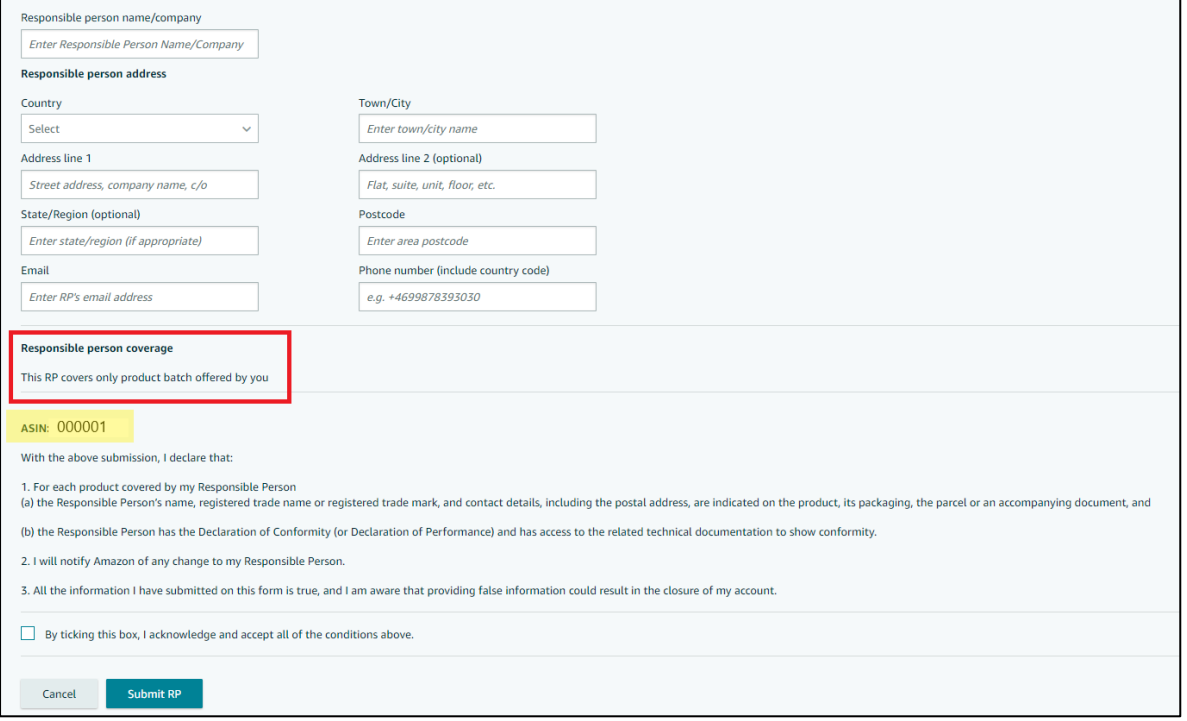

# <span id="page-10-1"></span><span id="page-10-0"></span>Post-declaration

### 4.1 Final Check

You can return to the [dashboard h](https://sellercentral-europe.amazon.com/cross-border-compliance/responsible-person/index.html/ref_=gp_pd_rpd_mod)ome page to have a final check and ensure all your products impacted by this regulation are under【complete】status.

### <span id="page-10-2"></span>4.2 Creating a new listing after declaring RP information

If you create a new listing after declaring EU Responsible Person information, there are three scenarios to consider:

- A. If your new listing belongs to the brand for which you have previously declared your EU Responsible Person information at Brand level, then you do not need to declare your EU Responsible Person information again for your new listing as it is covered by the Brand declaration.
- B. If your new listing is not part of the brand(s) for which you have previously declared a Responsible Person, please declare the Responsible Person for that listing in the dashboard.
- C. If you have only declared your EU Responsible Person information by ASIN level previously, then please ensure you declare your EU Responsible Person information for the new listing.